## Introduction

This guide describes how to add Tax File Details in the Onboarding form. For more information about completing your Tax File form visit the ATO website: <a href="https://www.ato.gov.au/Forms/TFN-declaration/">https://www.ato.gov.au/Forms/TFN-declaration/</a>

## Procedure

Log in to SSO

1. Click on the **O** tile.

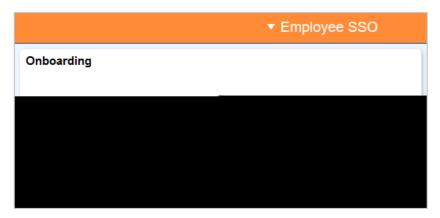

Enter your Tax File number OR click on the drop down list to choose the appropriate exemption to find out more about exemptions visit the website: <a href="https://www.ato.gov.au/Forms/TFN-declaration/">https://www.ato.gov.au/Forms/TFN-declaration/</a>

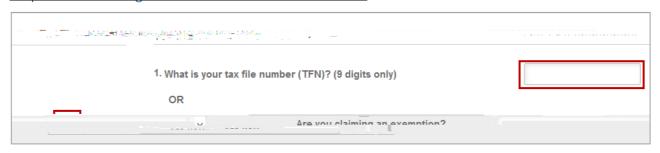

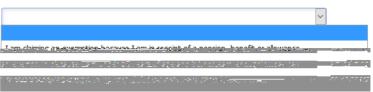

CRICOS PROVIDER 00123M